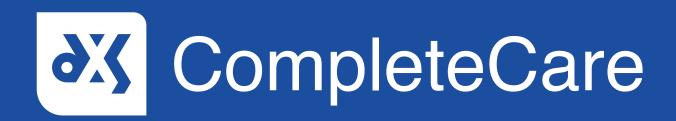

## **User Guide**

Launching a DXS CompleteCare Template

## Introduction

This guide will show you how to launch a DXS CompleteCare clinical template in SystmOne.

#### Instructions

- 1. To launch a CompleteCare clinical template, you can use any of the following methods.
- 2. Please note that you must be within a patient record in order to access CompleteCare content.

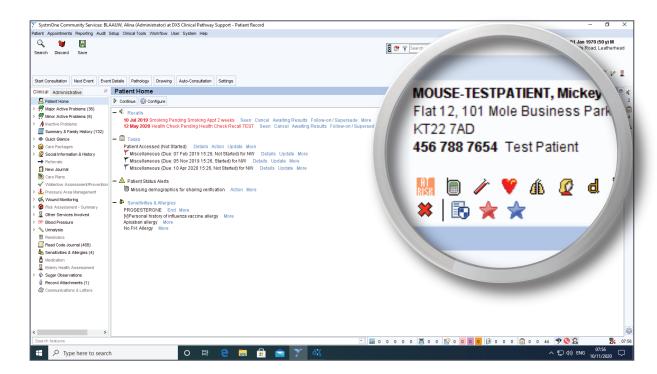

- 3. Click on the 'DXS Dashboard' icon located in the patient demographics box.
- 4. The DXS Dashboard is represented by a blue star icon.

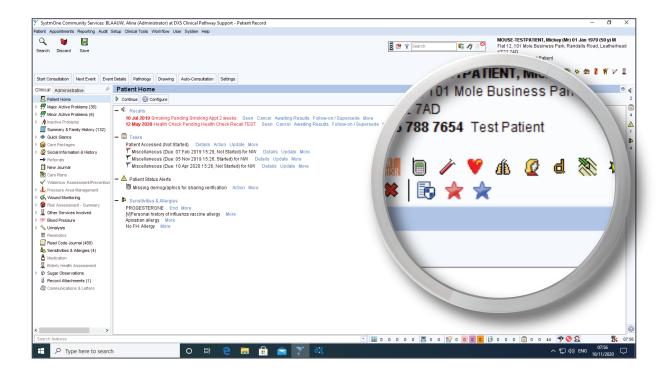

Clicking on the blue star icon will navigate you to the DXS Dashboard, where 5. you can find the template you need.

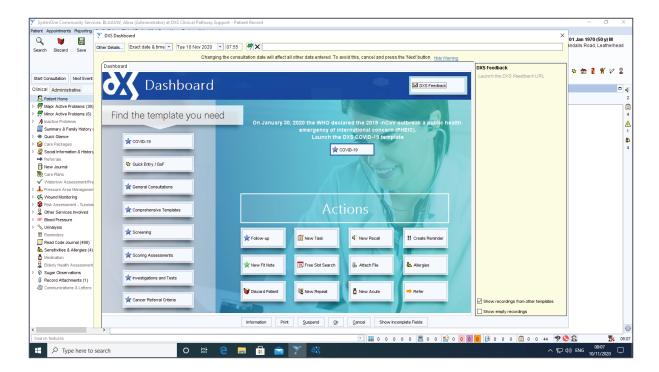

6. Alternatively, you can select 'Auto-Consultation'.

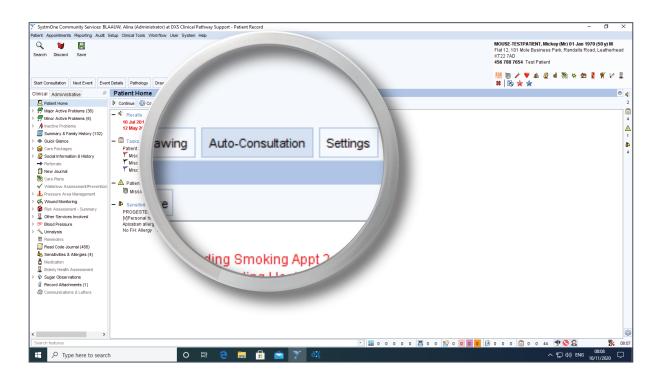

7. And click on the 'DXS Dashboard' button that appears.

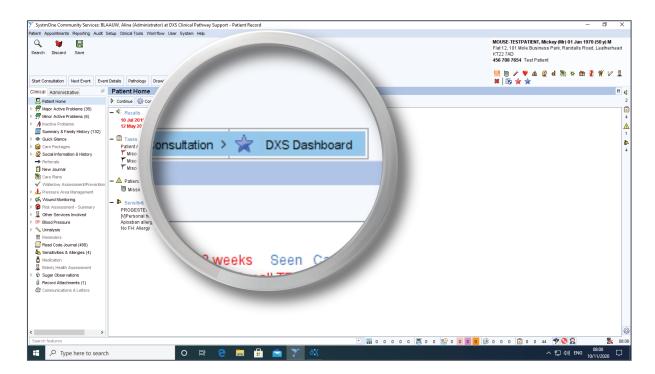

8. This will again navigate you to the DXS Dashboard.

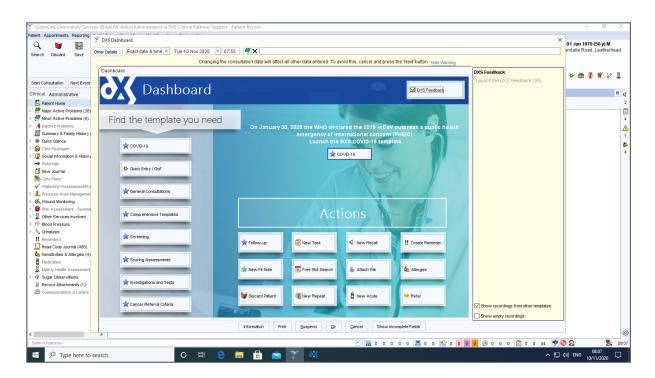

- 9. You can also search for the template by using one of the following methods.
- 10. Click 'F12' on your keyboard and enter a keyword or title in the search box.

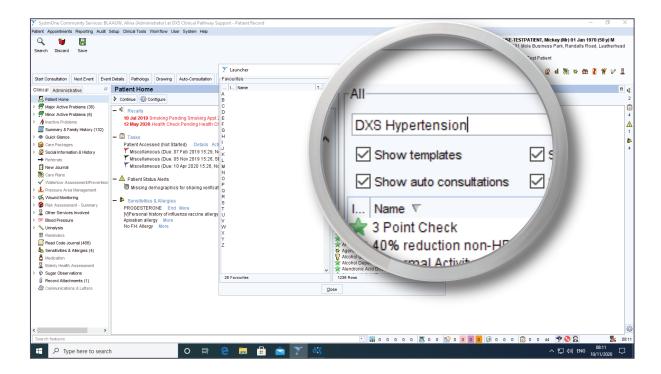

- 11. Alternatively, you can click on the search bar located at the bottom left corner of the screen and enter a keyword or title.
- 12. Adding 'DXS' as a prefix, will refine the search results.

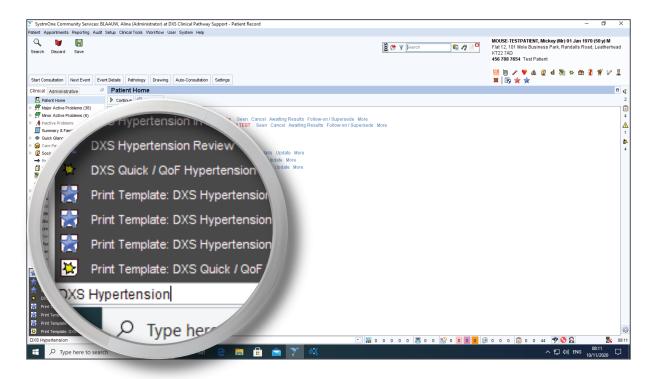

Click on the relevant template name to launch the template. 13.

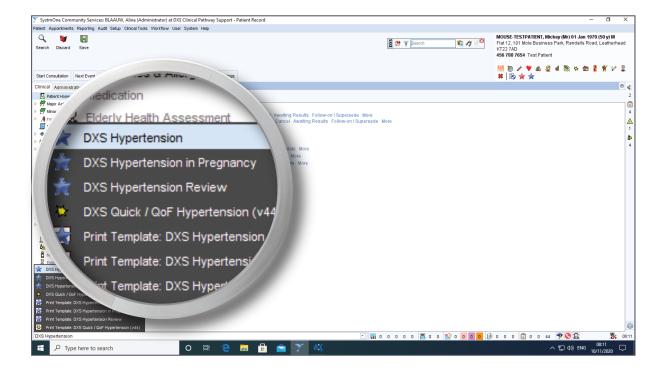

# Support

- 0800 028 0004 (option 1)
- support-uk@dxs-systems.com
- dxs-systems.co.uk

# Training

- 0800 028 0004 (option 2)
- training@dxs-systems.co.uk
- training.dxs-systems.com